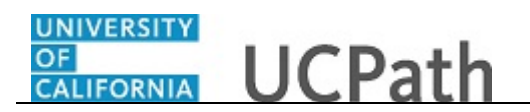

Use this task to update your Federal withholding in the UCPath Portal.

## **Dashboard Navigation:**

Income and Taxes > **Federal Withholding (W-4)** *or* **Menu Navigation:**

Employee Actions > Income and Taxes > **Federal Withholding (W-4)**

**Note:** This example uses portal images as seen on a computer. Portal images appear differently on a tablet or smartphone, but the steps remain the same.

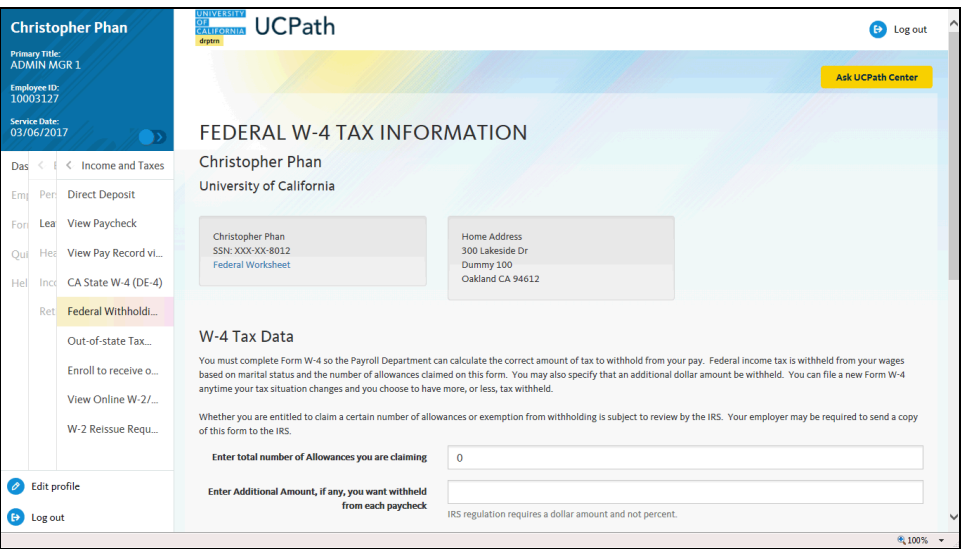

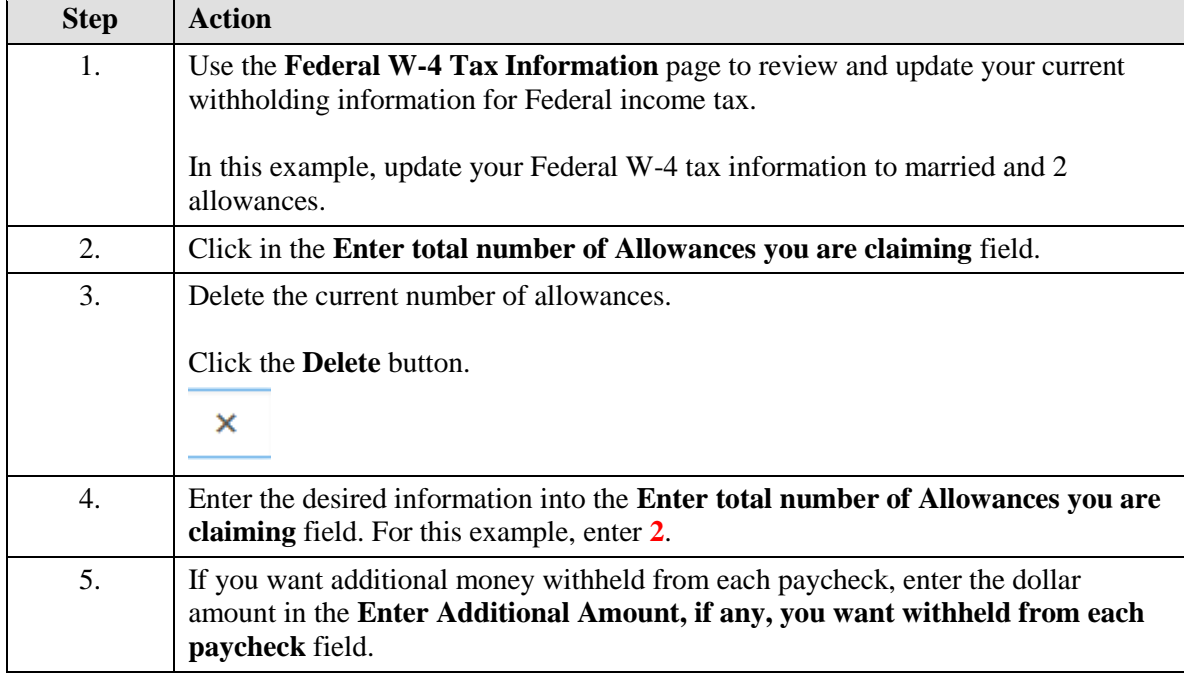

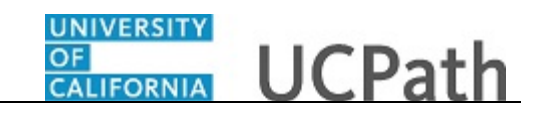

**Step Action** 6. Click the scroll bar.

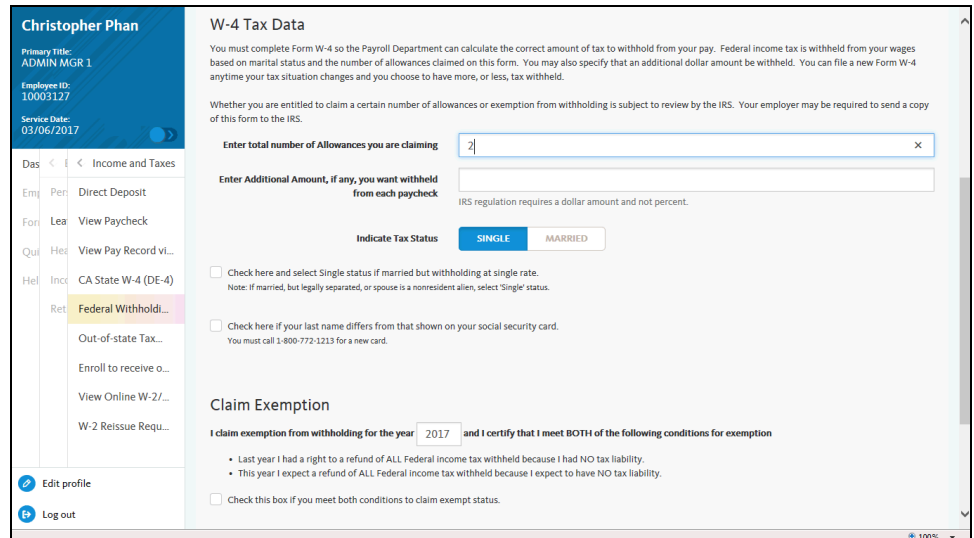

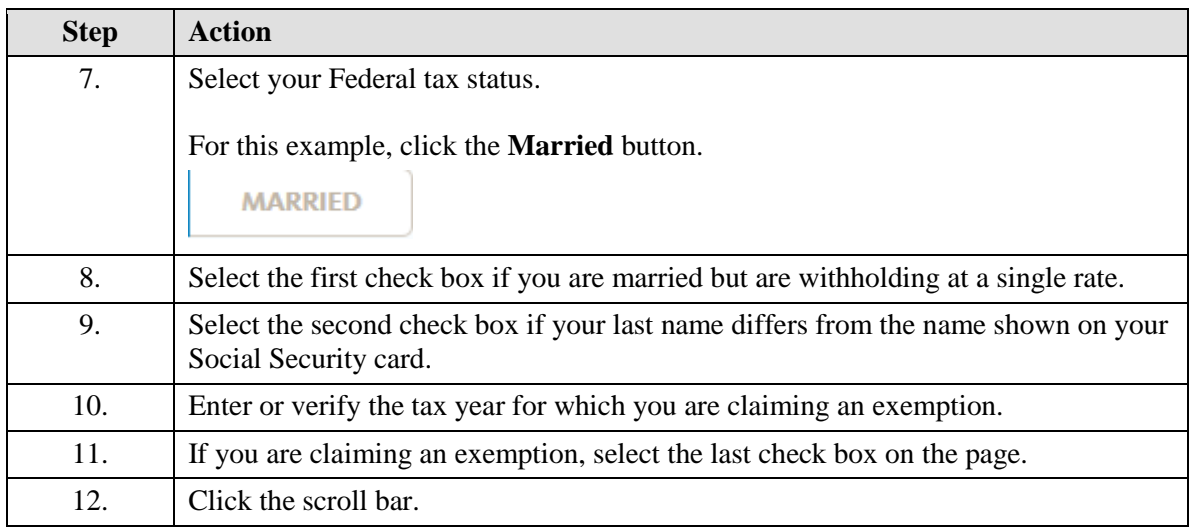

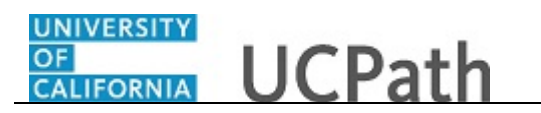

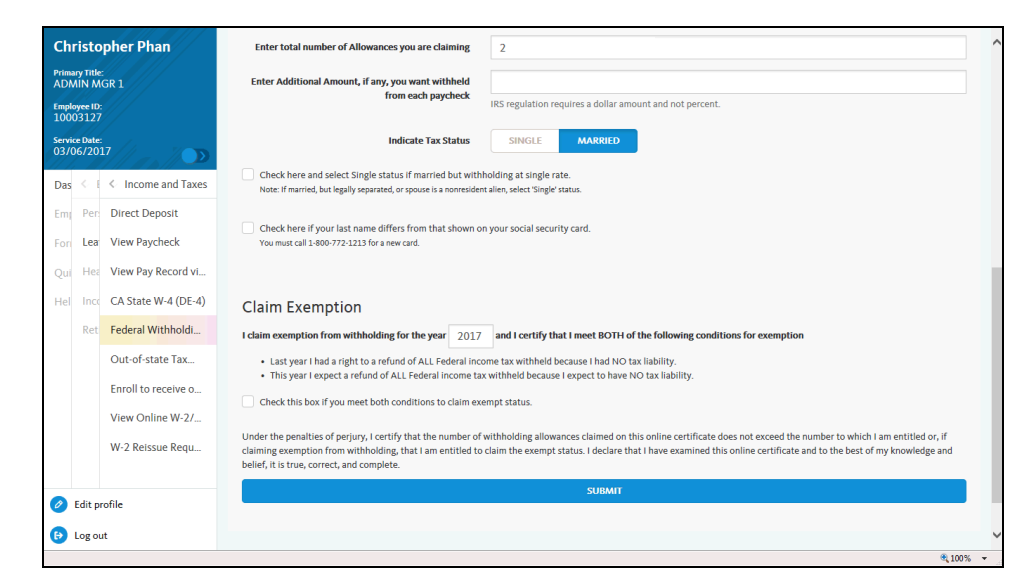

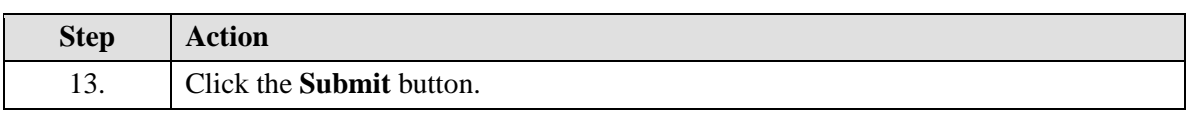

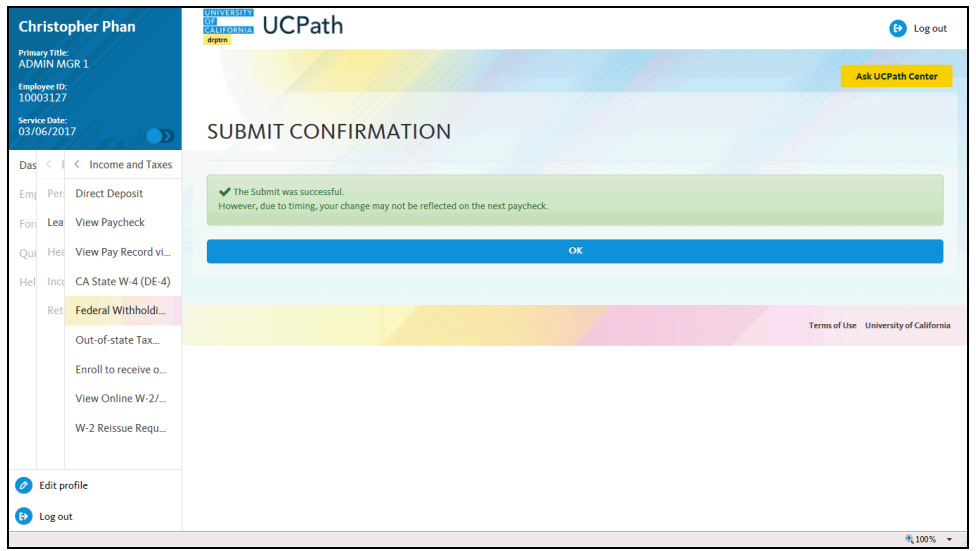

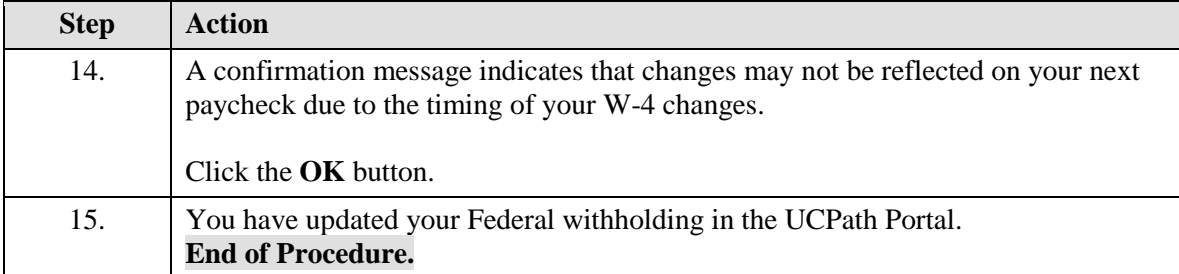